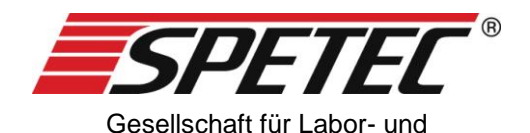

Reinraumtechnik mbH

# **Precision Syringe OEM - Einbauspritzenpumpe**

# **Bedienungsanleitung**

Version: V1.1, gültig ab Software-Version 1.9.1.0 vom: 13.09.2023

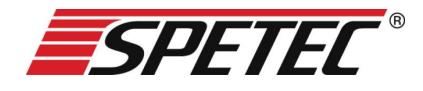

# **Bedienungsanleitung**

Vielen Dank, dass Sie sich für den Kauf eines Spritzenpumpensystems entschieden haben. Dieses Spritzenpumpensystem ist ideal für den Einsatz in Industrie und Forschung geeignet. Es findet Anwendung in den Bereichen:

- Instrumentelle Analytik
- Biotechnologie, Bioanalytik
- Dosieren und Mischen
- in Laboren und Produktionsstätten.

Auf den folgenden Seiten finden Sie die Anleitung zur sachgemäßen Verwendung und pfleglichen Handhabung Ihrer Spritzenpumpe sowie Hinweise für Ihre Sicherheit, Bedienung, Service, Wartung und Instandhaltung.

# **Inhaltsverzeichnis**

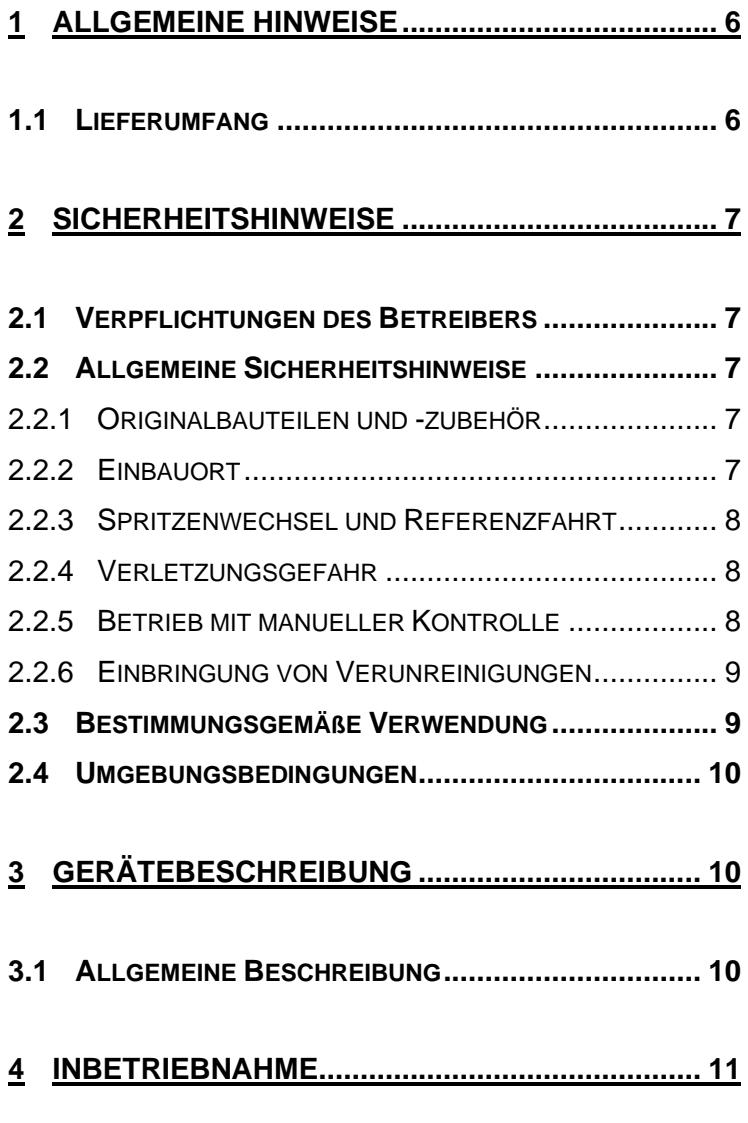

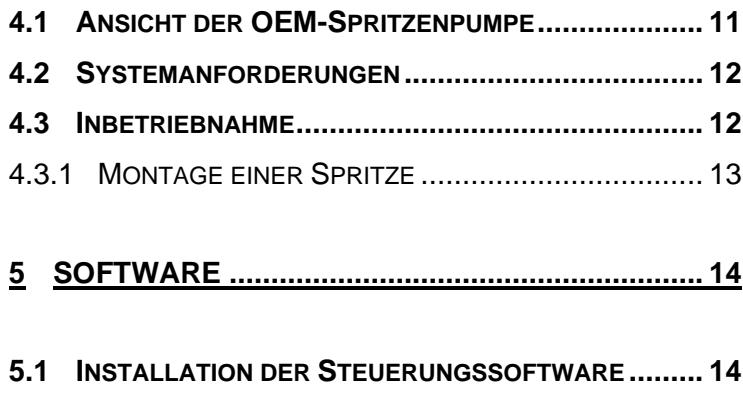

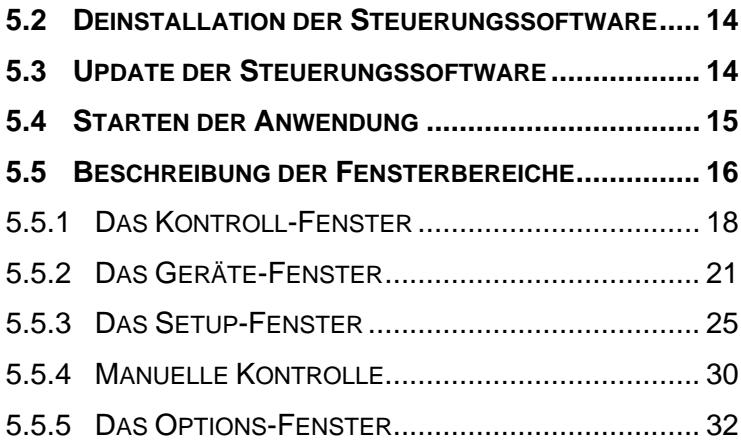

### **6 [BETRIEB DER SPRITZENPUMPE.......................](#page-35-0) 36**

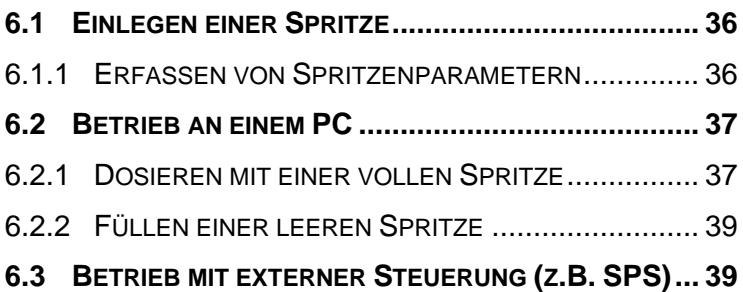

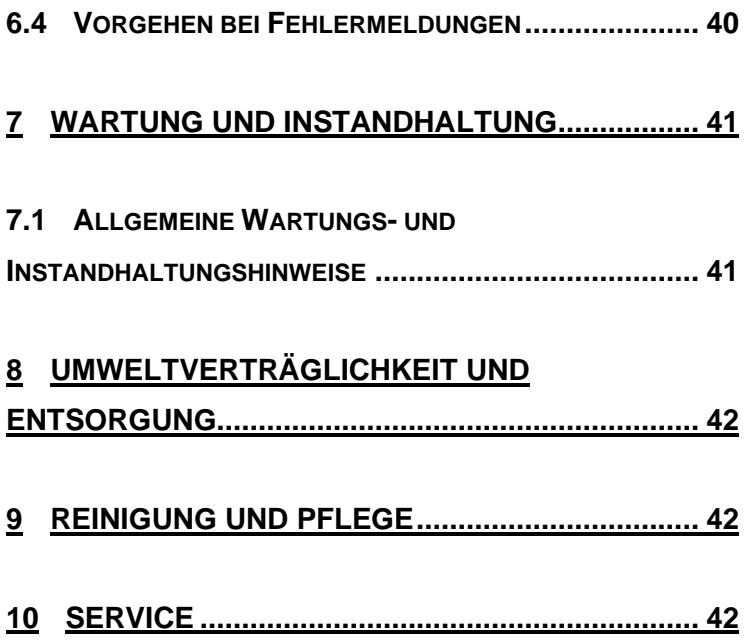

# <span id="page-5-0"></span>**1 Allgemeine Hinweise**

## <span id="page-5-1"></span>**1.1 Lieferumfang**

Standardmäßig besteht Ihre OEM-Spritzenpumpe aus dem Grundgerät inklusive Spritzenhalter.

Es besteht auch die Möglichkeit erweiterte Modelle zu erwerben, z.B. mit Steuerplatine, und/oder Encoder.

# <span id="page-6-0"></span>**2 Sicherheitshinweise**

## <span id="page-6-1"></span>**2.1 Verpflichtungen des Betreibers**

Der Betreiber der OEM-Spritzenpumpe verpflichtet sich, nur Personen am System arbeiten zu lassen, die:

- In die Bedienung des Gerätes und der Software eingewiesen worden sind.
- Die Sicherheitshinweise gelesen, verstanden und dies bestätigt haben.

## <span id="page-6-2"></span>**2.2 Allgemeine Sicherheitshinweise**

#### <span id="page-6-3"></span>**2.2.1 Originalbauteilen und -zubehör**

Bitte benutzen Sie zum Betrieb der OEM-Spritzenpumpe nur Originalbauteile und –zubehör. Durch die Verwendung anderer Bauteile kann es zu Fehlfunktionen und zu Defekten kommen. Bei Verwendung von anderen als den Originalteilen erlischt im Falle eines Defektes die Gewährleistung.

#### <span id="page-6-4"></span>**2.2.2 Einbauort**

Beim Aufstellen einer OEM-Spritzenpumpe ist darauf zu achten, dass sich im Verfahrbereich des Spritzenschlittens keine Gegenstände befinden, da sich diese sonst im Verfahrweg verklemmen können und dadurch der Schlittenmechanismus im Gerät zerstört werden kann.

#### <span id="page-7-0"></span>**2.2.3 Spritzenwechsel und Referenzfahrt**

Vor dem Anfahren des Referenzpunktes entnehmen Sie die Spritze aus dem Gerät, da sonst der Kolben aus der Spritze gezogen wird und diese Schaden nehmen könnte. Beachten Sie dazu auch Kapitel [5.5.4](#page-29-0) [Manuelle Kontrolle.](#page-29-0)

#### <span id="page-7-1"></span>**2.2.4 Verletzungsgefahr**

Greifen Sie nicht bei laufendem Gerät in den Verfahrweg der Spritze. Ein laufender Spritzenschlitten kann Teile der Hand einklemmen und schwer verletzen. Daher stellen Sie bitte sicher, dass beim Hantieren im Verfahrweg (z.B. Spritzenwechsel) das Gerät gegen unbeabsichtigtes Einschalten eines Bewegungsvorgangs gesichert ist.

#### <span id="page-7-2"></span>**2.2.5 Betrieb mit manueller Kontrolle**

Für die manuelle Bedienung des Gerätes haben Sie die Möglichkeit, unabhängig von Einstellungen durch die Software den Spritzenschlitten in bestimmte Positionen zu verfahren. Bitte beachten Sie hierbei, dass es dem Benutzer obliegt, welche Positionen angefahren werden und dass der Spritzenschlitten von manuell entsprechend gestoppt werden muss. Einzig das Anfahren des Referenzpunktes bzw. das Erreichen der mechanischen Endpunkte des Verfahrbereichs stoppt die Bewegung automatisch.

Weitere Möglichkeiten der manuellen Kontrolle sind im Kapitel [5.5.4](#page-29-0) [Manuelle Kontrolle](#page-29-0) beschrieben.

#### <span id="page-8-0"></span>**2.2.6 Einbringung von Verunreinigungen**

Ihre OEM-Spritzenpumpe ist im Verfahrbereich des Spritzenschlittens gegen hineinfallende Gegenstände nicht geschützt. Sollte der Fall eintreten, dass ein Gegenstand in den Spalt des Spritzenschlittens fällt, so stoppen Sie bitte sofort jede Bewegung des Schlittens und schalten Sie das Gerät ab. Es darf nicht weiter betrieben werden. Zum weiteren Vorgehen kontaktieren Sie bitte die Spetec GmbH.

### <span id="page-8-1"></span>**2.3 Bestimmungsgemäße Verwendung**

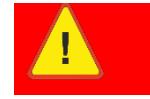

**Dieses Produkt ist kein Medizinprodukt und darf daher nicht für medizinische Zwecke am Menschen angewendet werden**.

Bei sach- und bestimmungsgemäßem Gebrauch gehen keine Gesundheitsgefährdungen von Ihrer Spritzenpumpe aus. Als elektronisch-mechanisches Gerät ist es mit der dafür üblichen Vorsicht und Sorgfalt zu behandeln.

In gewerblichen Einrichtungen sind die Unfallverhütungsvorschriften des Verbandes der gewerblichen Berufsgenossenschaften für elektrische Anlagen und Betriebsmittel zu beachten. Die Missachtung der aufgeführten Hinweise oder eine andere als die bestimmungsgemäße Verwendung kann zur Beschädigung oder Zerstörung der OEM-Spritzenpumpe führen. Ebenso kann dadurch die Bedienersicherheit beeinträchtigt werden.

# <span id="page-9-0"></span>**2.4 Umgebungsbedingungen**

Die maximalen Eingangsgrößen gemäß den Spezifikationen in den technischen Daten dürfen nicht überschritten werden.

# <span id="page-9-1"></span>**3 Gerätebeschreibung**

# <span id="page-9-2"></span>**3.1 Allgemeine Beschreibung**

Die OEM-Spritzenpumpen dient zur hochgenauen Dosierung von Flüssigkeiten unterschiedlicher Viskosität. Die Dosierung erfolgt über einen Linearvorschub, der einen pulsationsfreien Betrieb ermöglicht. Das Gerät bzw. kann über einen PC konfiguriert und betrieben werden. Als Spritzen können ¼-28 UNF Gewinde kompatible verschiedener Größen verwendet werden. Der Drücker wird mit einem 6-32 UNC Gewinde befestigt. Das Gerät ist für den Betrieb innerhalb geschlossener Räume und für Temperaturen von 10-40°C ausgelegt.

# <span id="page-10-0"></span>**4 Inbetriebnahme**

# <span id="page-10-1"></span>**4.1 Ansicht der OEM-Spritzenpumpe**

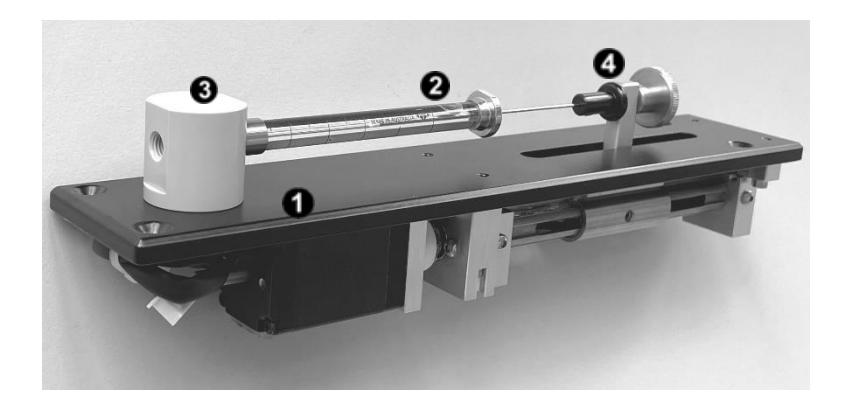

Die Komponenten im Einzelnen:

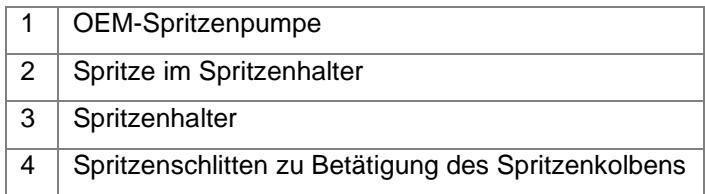

32-2046-Bedienungsanleitung-Precision-SY-DE- $V1.1$  11

## <span id="page-11-0"></span>**4.2 Systemanforderungen**

Die Steuerungssoftware Symax-Control ist auf handelsüblichen Rechnern mit USB-Anschluss und ab den Betriebssystemen Windows XP™ lauffähig.

Diese Software ist nur bei einem OEM-Spritzenpumpenmodell mit Steuerplatine SMC01verwendbar.

## <span id="page-11-1"></span>**4.3 Inbetriebnahme**

Bitte unterziehen Sie das Gerät nach dem Auspacken einer Sichtprüfung auf Beschädigung auf dem Transportweg. Sollte eine sichtbare Beschädigung vorliegen, so nehmen Sie das Gerät nicht in Betrieb, da es sonst zu Fehlfunktionen oder weiteren Defekten kommen kann.

Die OEM-Spritzenpumpe kann über die optionale Steuerplatine SMC01 an jedem neueren handelsüblichen PC oder Laptop mit USB-Anschluss und Windows Betriebssystem betrieben werden.

Bei der Inbetriebnahme gehen Sie bitte wie folgt vor:

- 1. Bevor Sie den Adapter oder das Kabel am Gerät anschließen, installieren Sie die Software von der mitgelieferten CD-ROM. Die Installation dazu wird in Kapitel [5.1](#page-13-1) [Installation der Steuerungssoftware](#page-13-1) beschrieben.
- 2. Schließen Sie den Adapterstecker an die Platine an
- 3. Schließen Sie das USB-Kabel am Adapter und am PC an
- 4. Schließen Sie die Stromversorgung an
- 5. Starten Sie die Software Symax-Control

#### <span id="page-12-0"></span>**4.3.1 Montage einer Spritze**

Ihre OEM-Spritzenpumpe ist mit einem Spritzenhalter für Spritzen mit UNF- und UNC- Gewinden versehen.

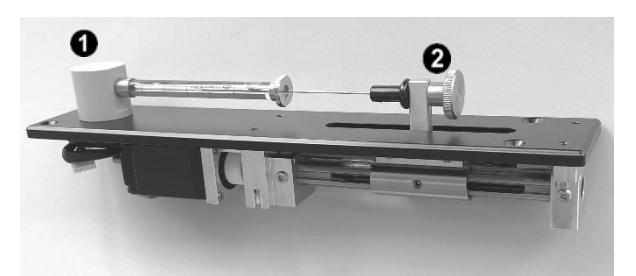

Der Spritzenhalter besteht aus dem auf dem Gerät montierten Halteapparat  $\bullet$  und dem Drücker mit der Rändelschraube  $\bullet$ 

Zur Montage einer Spritze gehen Sie wie folgt vor:

- Verfahren Sie den Spritzenschlitten manuell in die Referenzposition (siehe dazu Kapite[l 5.5.4](#page-29-0) [Manuelle Kon](#page-23-0)[trolle\)](#page-23-0)
- Schrauben Sie die Spritze am Halteapparat ein.
- Verfahren Sie nun den Schlitten mit dem Drücker manuell an den Kolben und befestigen Sie diesen mit der Rändelschraube.

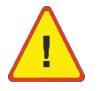

Bitte achten Sie bei der Montage darauf, dass die Spritze im Spritzenhalter gut fixiert ist, damit sich die Teile während des Betriebes nicht lösen können.

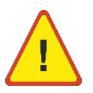

Bitte beachten Sie, dass für eine korrekte Funktion die Spritzenparameter im Setup der Steuerungssoftware dieses Gerätes entsprechend eingetragen werden müssen. Siehe dazu [6.1.1](#page-35-2) [Erfassen von Spritzenparametern](#page-35-2)

# <span id="page-13-0"></span>**5 Software**

## <span id="page-13-1"></span>**5.1 Installation der Steuerungssoftware**

Die Steuerungssoftware Symax-Control ist auf Rechnern mit den Betriebssystemen Windows XP® und Windows7/8/10® mit USB-Anschluss lauffähig.

Zur Installation legen Sie bitte die mitgelieferte CD-ROM in das CD-ROM-Laufwerk des Rechners. Die Installation startet anschließend automatisch. Bitte folgen Sie den Instruktionen. Die Installationsroutine richtet die Software und die für die Kommunikation notwendigen Treiber ein. Sie legt außerdem eine Pro-

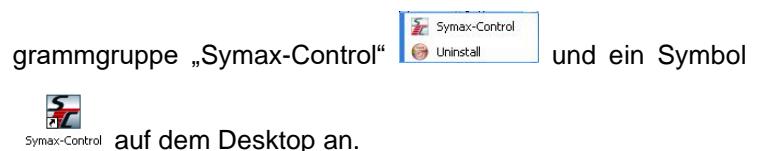

## <span id="page-13-2"></span>**5.2 Deinstallation der Steuerungssoftware**

Symax-Control Die Programmgruppe **beinhaltet den Aufruf zur** Deinstallation der Software. Durch den Aufruf von "Uninstall" wird die Software vollständig von Ihrem Computer entfernt.

## <span id="page-13-3"></span>**5.3 Update der Steuerungssoftware**

Die Steuerungssoftware lässt sich über das Internet sehr komfortabel aktualisieren. Dazu ist eine funktionierende Internetverbindung notwendig.

Unter <sup>26</sup> Options wird mit der Schaltfläche Check for update geprüft, ob eine aktualisierte Version der Software vorliegt. Falls eine neuere Version vorliegt, folgen Sie bitte anschließend den Anweisungen zur Installation des Updates.

## <span id="page-14-0"></span>**5.4 Starten der Anwendung**

Der Start der Anwendung erfolgt durch Anklicken des Icons

 $\frac{1}{2}$ in der Programmgruppe "Symax-Control" oder durch Anklicken des Icons auf dem Desktop.

Beim Start scannt die Software und findet die unit 1. Ist kein Gerät angeschlossen, so wird eine entsprechende Meldung ausgegeben.

Es erscheint das Scan-Fenster:

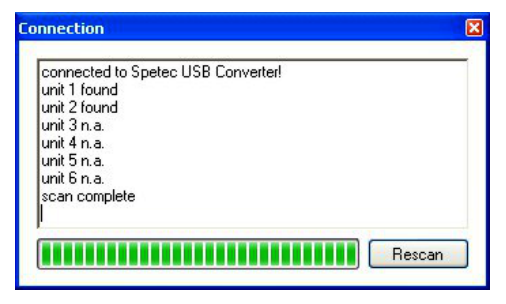

Wurde kein Gerät gefunden, so bleibt dieses Fenster bestehen und bietet die Möglichkeit, nach Anschluß eines Gerätes oder nach Problembehebung über die Schaltfläche "Rescan" einen neuen Suchvorgang durchzuführen.

Mittels **×** kann ein Scan abgebrochen werden. Anschließend erscheint das Kontrollfenster mit eingeschränkten Möglichkeiten.

## <span id="page-15-0"></span>**5.5 Beschreibung der Fensterbereiche**

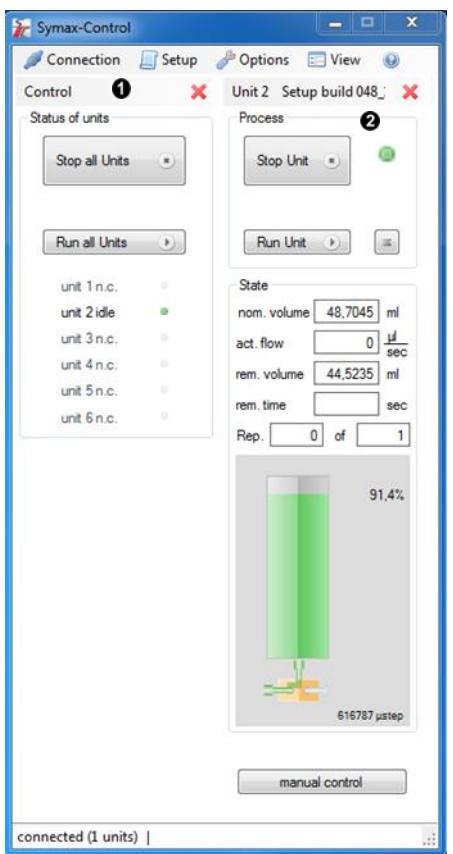

Das Anwendungsfenster besteht aus verschiedenen Unterfenstern.

**O** ist das Kontrollfenster. Dieses Fenster bietet einen Überblick über alle angeschlossenen Geräte und mit den Schaltflächen lassen sich alle angeschlossenen Geräte gleichzeitig starten und stoppen. Die einzelnen Funktionen sind im Kapitel [5.5.1](#page-17-0) [Das Kontroll-Fenster](#page-17-0) näher erklärt.

sind das Gerätefenster. Diese Fenster zeigen die aktuellen und relevanten Daten für jedes angeschlossene Gerät. Jedes dieser Fenster kann bei Nichtbenutzung über <sup>x</sup> geschlossen

und über **E Wiew** wieder geöffnet werden. Eine nähere Beschreibung der angezeigten Daten und Schaltflächen findet sich in den folgenden Kapiteln.

#### <span id="page-17-0"></span>**5.5.1 Das Kontroll-Fenster**

Das Kontrollfenster ist das Hauptfenster der Anwendung. Es beinhaltet die Menüleiste und die Schaltflächen für die Steuerung des ganzen Systems.

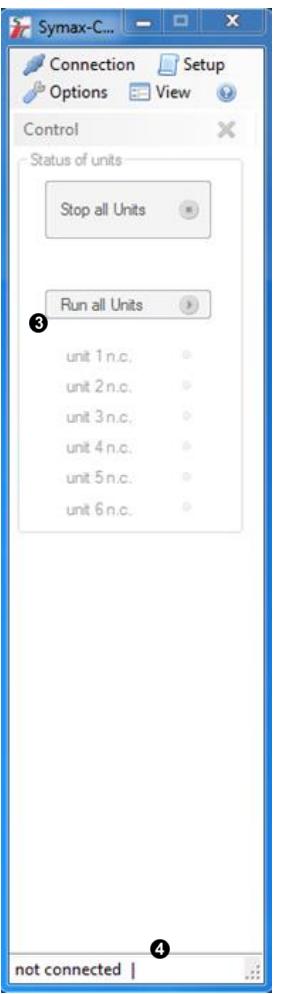

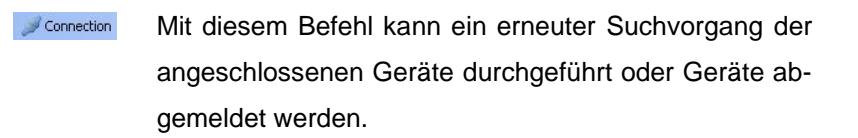

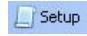

Öffnet ein Fenster zum Erstellen eines neuen oder zum Editieren eines bestehenden Setups.

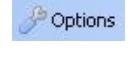

 $\Box$  View

Öffnet ein Fenster zum Einstellen bestimmter Parameter der Software.

Blendet Fenster von Geräten wieder ein, wenn sie vorher über  $\frac{1}{2}$  geschlossen wurden.

Zur Steuerung des ganzen Systems werden folgende Schaltflächen verwendet

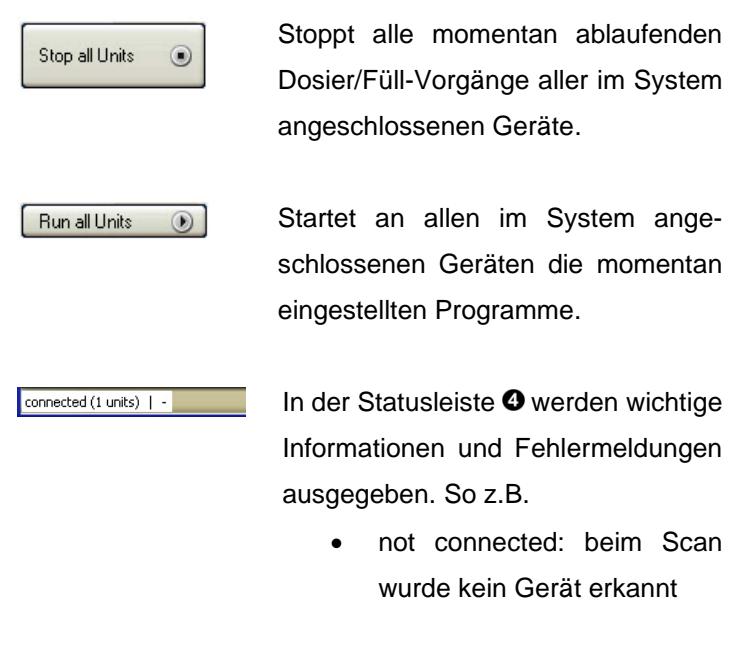

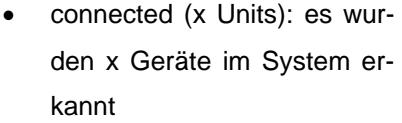

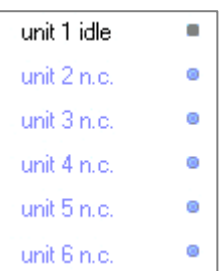

• andere Fehlermeldungen Der Fensterbereich <sup>6</sup> zeigt die an**geschlossenen Geräte an. Im nebenstehenden Beispiel ist nur ein Gerät angeschlossen und betriebsbereit.**

#### <span id="page-20-0"></span>**5.5.2 Das Geräte-Fenster**

Neben dem Kontrollfenster wird für jedes angeschlossene Gerät ein Gerätefenster angezeigt. Dieses Gerätefenster enthält Angaben zum aktuellen Status des Gerätes und Schaltflächen zum Steuern von Dosier-/Füllvorgängen.

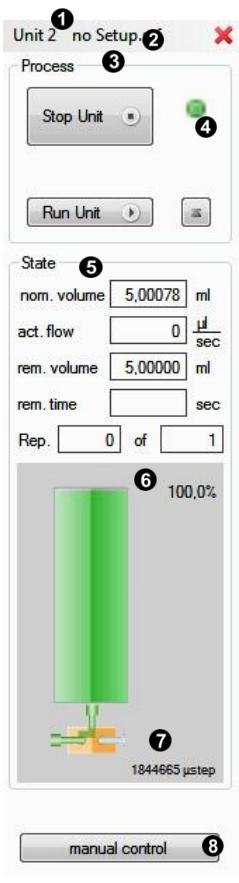

#### **5.5.2.1 Menüpunkte**

zeigt die Geräteadresse an.

2 zeigt den Namen des aktuell geladenen Setups an. "no Setup" zeigt an, dass noch kein Setup geladen wurde. Durch Anklicken dieser Schaltfläche öffnet sich ein Fenster zum Auswählen und Laden eines gespeicherten oder zum Editieren des eingestellten Setups.

#### **5.5.2.2 Der Prozessbereich**

Der Prozess-Bereich <sup>®</sup> enthält die Schaltflächen zur Steuerung des entsprechenden Gerätes.

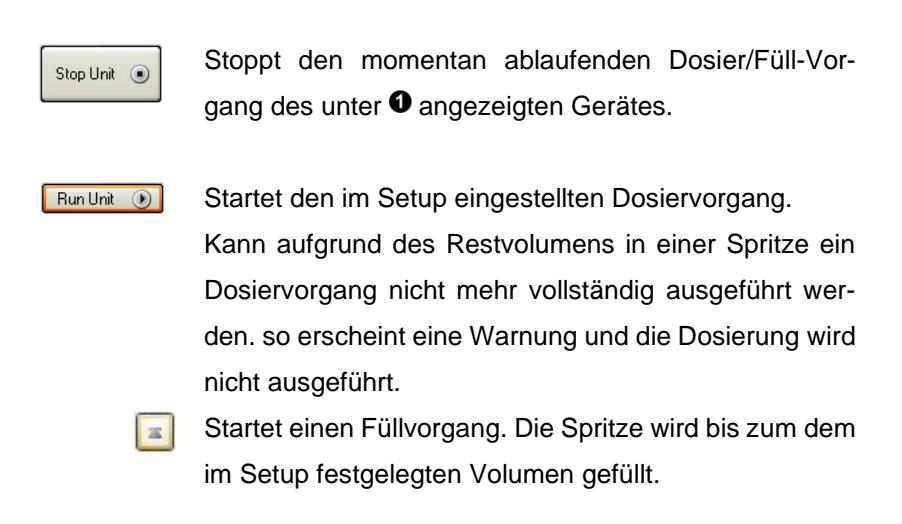

Die visuelle Kontrollanzeige <sup>o</sup> zeigt den Status des Gerätes an.

#### **5.5.2.3 Der Statusbereich**

Der Statusbereich  $\bullet$  zeigt die aktuellen Werte der Spritzenfüllung und an

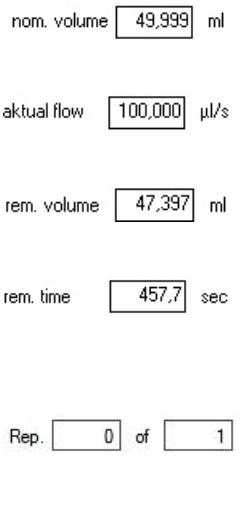

Ist das Nennvolumen der im Setup eingestellten Spritze in ml.

Ist die Dosier/Füllmenge pro Zeiteinheit (Dosierrate), wie im Setup eingestellt, in  $\mu$ l/s.

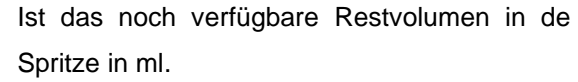

Ist die noch verfügbare Zeit, innerhalb der das Restvolumen bei der eingestellten Dosierrate dosiert werden kann.

Zeigt im automatischen Wiederholmodus die Nummer des gerade laufenden Dosiervorgangs und die Anzahl der insgesamt zu dosierenden Vorgänge an.

Neben diesen Angaben zeigt der Prozessbereich unter  $\bullet$  ein Spritzensymbol mit den Angaben in einer visuellen Darstellung zur schnellen optischen Kontrolle.

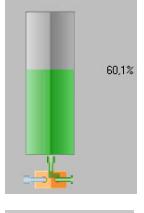

Standardsymbol, wenn gerade kein Vorgang läuft. Das Symbol zeigt die momentane Restfüllung in Prozent der nominalen Füllmenge an.

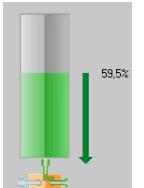

Das Standardsymbol bei einem Dosiervorgang, hier angedeutet durch den Pfeil Richtung Spritzenspitze. Der Zahlenwert gibt die momentane Restfüllung in Prozent der nominalen Füllmenge an.

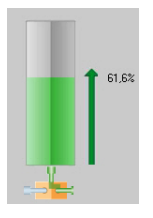

Das Standardsymbol bei einem Füllvorgang, hier angedeutet durch den Pfeil Richtung Spritzenkolben. Der Zahlenwert gibt die momentane Füllung in Prozent der nominalen Füllmenge an.

Unten am Spritzensymbol befindet sich das Symbol für das (optionale) 3-Wegeventil  $\bullet$ .

Je nachdem, ob das 3-Wegeventil mittels **V** valve im Setup oder im Manual Control eingeschaltet ist, zeigt es den Fluss

über die linke **oder die rechte Düse** an.

#### <span id="page-23-0"></span>**5.5.2.4 Manuelle Kontrolle**

am unteren Rand des Gerätefensters befindet sich die Schaltfläche für die manuelle Steuerung des Gerätes <sup>®</sup>. Durch Anklicken dieser Schaltfläche öffnet sich das zugehörige Fenster (siehe dazu Kapitel [5.5.4](#page-29-0) [Manuelle Kontrolle\)](#page-29-0), mit dem der Spritzenschlitten manuell bedient werden kann. Hier befindet sich neben diversen Schaltflächen zur Steuerung und auch die Schaltfläche zum Anfahren des System-Nullpunktes (Referenzpunkt) zur Kalibrierung des Systems.

#### <span id="page-24-0"></span>**5.5.3 Das Setup-Fenster**

In einem Setup sind alle wichtigen Daten für eine Spritze und einen Dosier/Füllvorgang einstellbar. Die Einstellungen können in einer speicherbaren Datei abgelegt werden.

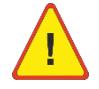

Im Installationsverzeichnis C:/Programme/Spetec bzw. dem von Ihnen gewählten Installationsort finden sich einige Beispielsetups

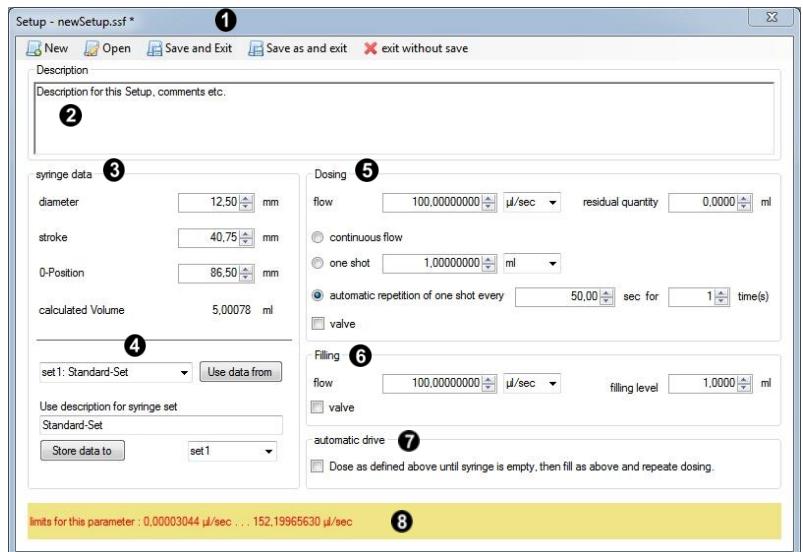

Durch Drücken von **Disetup** im Menü des Kontroll-Fensters wird das Setup-Fenster geöffnet. Unter  $\bullet$  wird der Name der Setup-Datei angezeigt, die gerade bearbeitet wird.

Im Menü dieses Fensters finden sich folgende Möglichkeiten

Öffnet ein neues Setup zum Editieren und Ab-**A** New speichern

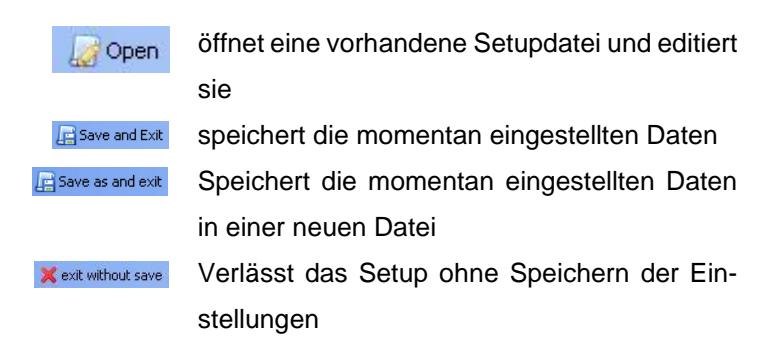

#### **5.5.3.1 Erstellen eines Setups**

**Description <sup>(2)</sup>:** In diesem Feld kann eine Beschreibung des Setups oder ein beliebiger Kommentar als Text eingegeben werden. Dieser Text erscheint auch als Hinweis, wenn man mit der Maus in den Bereich des Setup-Buttons  $\bullet$  des Gerätefensters zeigt.

**Syringe Data <sup>®</sup>:** Definition der zu verwendenden Spritze.

Dabei ist

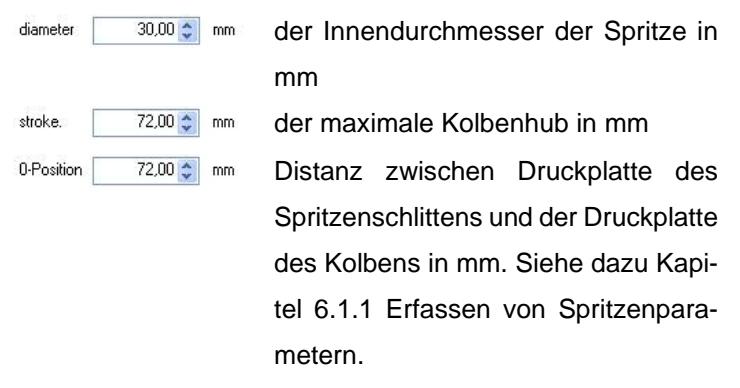

Unter <sup>o</sup> können die eingestellten Daten mit einer Kurzbeschreibung einem Spritzenset zugeordnet, gespeichert und später in einem anderen Setup wieder ausgewählt werden.

Zum Speichern der Daten wählen Sie rechts neben der Schaltfläche "Store data to" das Spritzenset, dem die Daten zugeordnet werden sollen, aus und drücken Sie anschließend die Schaltfläche.

Zum Verwenden eines gespeicherten Spritzensets wählen Sie links neben der Schaltfläche "Use data from" das entsprechende Set aus und drücken anschließend die Schaltfläche. Diese Spritzensets stehen auch nach einem Update der Software zur Verfügung und brauchen nicht neu erstellt werden.

Neben den Daten zur Spritze enthält ein Setup auch Daten zur Definition von Dosier/Füllmengen und Flussraten.

Folgende Daten können im Abschnitt "Dosing" <sup>o</sup> eingestellt werden.

flow

100,000000000 # u/sec - Stellt die Flussrate der Dosierung ein. Die Einheit kann über das Auswahlfenster rechts eingestellt werden. Aufgrund einer maximalen Vorschubgeschwindigkeit gibt es hier je nach Spritze eine maximale Flussrate, die eingestellt werden kann. Manuell eingestellte Werte über dem Maximal- oder unter dem Minimalwert werden automatisch begrenzt.

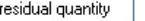

 $0.10$   $\text{m}$  ml

Ist das Restvolumen in ml, das sicherheitshalber in der Spritze verbleiben soll.

rung mit der eingestellten Flussrate ein. Wird ein Dosiervorgang gestartet, so läuft dieser so lange, bis er wieder gestoppt

 $\bigcap$  continuous flow Stellt eine kontinuierliche Dosie-

o one shot  $3.00 \triangle$  $\mathsf{Im}$  wird oder die Spritze leer ist. Stellt eine absolute Dosiermenge oder eine absolute Zeit ein, die bei jedem Start einmal dosiert bzw. verfahren wird. Nach dem Ende der Dosierung bzw. Zeit stoppt der Vorgang automatisch.

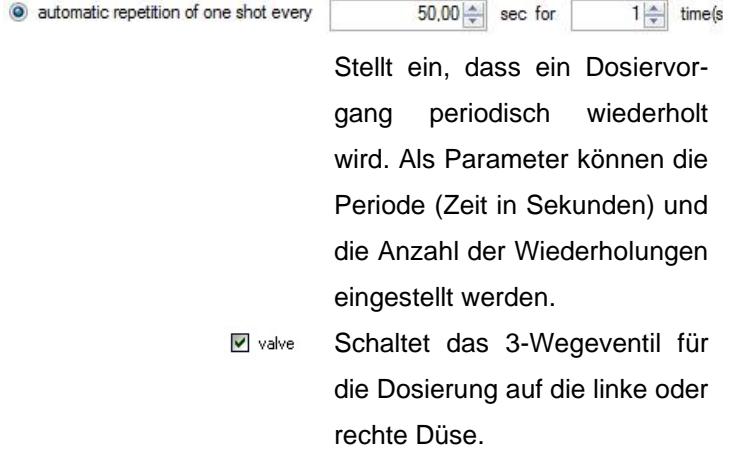

Folgende Daten können im Abschnitt "Filling" <sup>o</sup> eingestellt werden.

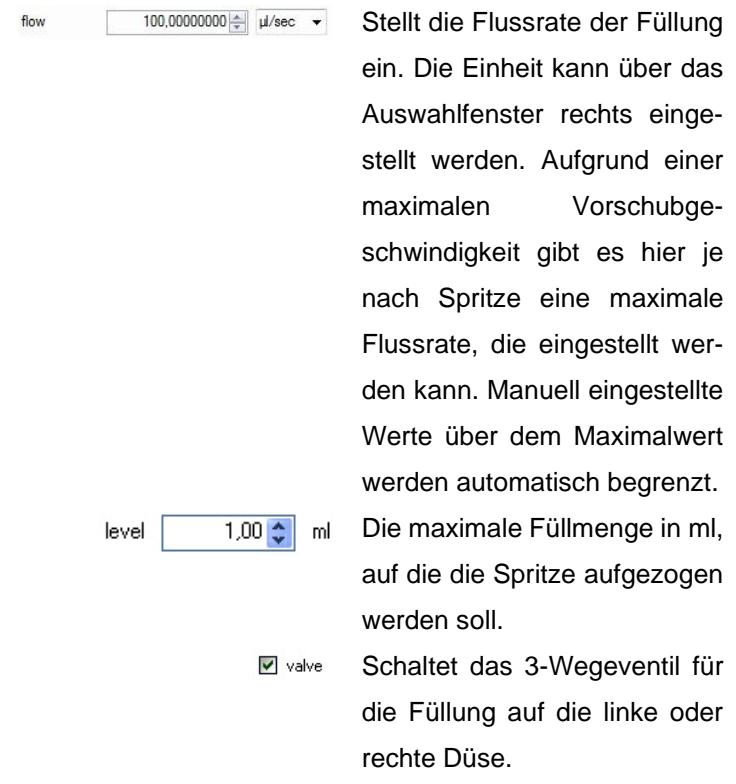

Bei Verwendung eines 3-Wegeventils wird zweckmäßigerweise eine Düse für Dosierung und die andere Düse zum Füllen verwendet. Dieses Umschalten kann im Setup eingestellt werden, indem im Setupfenster unter Dosing **Ø** valve aktiviert und unter Filling deaktiviert ist oder umgekehrt.

Im Abschnitt "Automatic Drive" @ kann eingestellt werden, dass im Betrieb mit "automatic repetition" eine leer dosierte Spritze automatisch wieder gefüllt wird. Sinnvollerweise sollte für diesen Betriebsfall ein 3-Wege-Ventil eingesetzt werden. Die Wiederbefüllung geschieht mit den Daten wie im Abschnitt "Filling" eingestellt. Bitte beachten Sie, daß in diesem Fall die minimale Wiederholperiode, die unter "automatic repetition eingestellt werden kann, die Dauer einer Füllung für mindestens einen Dosiervorgang mit beinhalten muss.

Feld  $\bullet$  ist in Hinweisfenster. Je nachdem in welchem Eingabefeld sich der Cursor befindet, werden hier die minimal und maximal einzustellenden Werte für dieses Eingabefeld angezeigt.

#### <span id="page-29-0"></span>**5.5.4 Manuelle Kontrolle**

Jede OEM-Spritzenpumpe kann neben der Steuerung über ein Setup auch manuell gesteuert werden. In manchen Anwendungsfällen ist es besser, den Dosier/Füllvorgang manuell zu steuern. Aber auch bei einem Spritzenwechsel kann es notwendig sein, den Spritzenschlitten manuell an die geforderte Position zu verfahren.

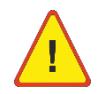

**Die manuelle Steuerung ignoriert Begrenzungen des Verfahrweges einer eingelegten Spritze. Diese kann dadurch beschädigt werden. Lassen Sie deshalb ein Gerät bei einem Dosier/Füllvorgang unter manueller Kontrolle niemals unbeaufsichtigt und stoppen Sie die manuelle Steuerung bevor eine Spritze Schaden nimmt.** 

Die manuelle Steuerung ist im Gerätefenster des jeweiligen Gerätes mit der Schaltfläche **Innebulationtrol aufzurufen** 

# Es zeigt sich folgendes Fenster:

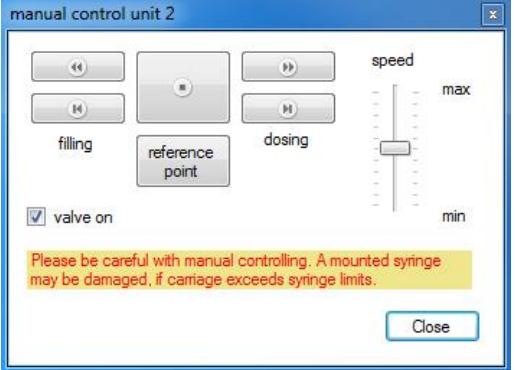

Die Bedienelemente sind:

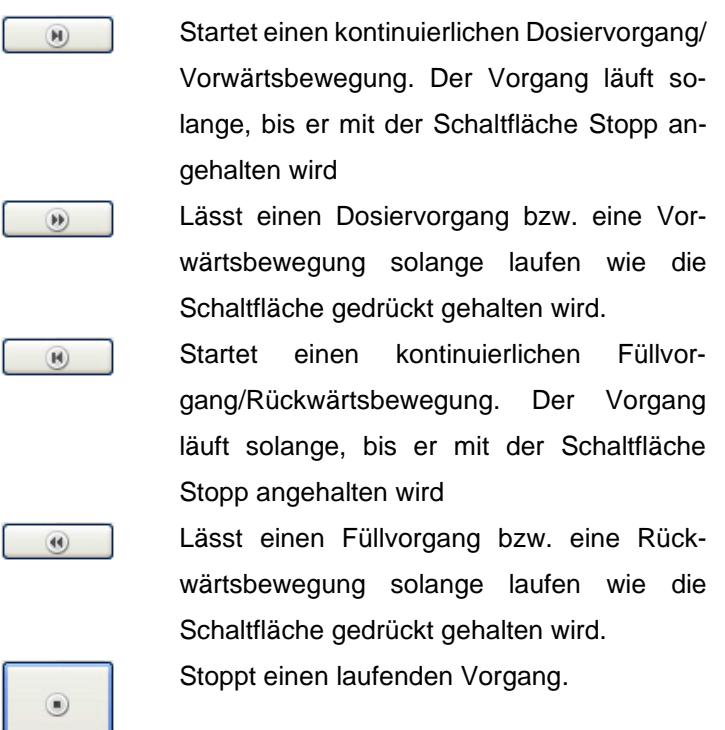

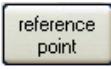

Fährt den Spritzenschlitten zum System-Nullpunkt (Referenzpunkt), der sich etwa auf Höhe der Stecker des Gerätes befindet.

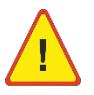

**Zum Verfahren an den Referenzpunkt ist eine montierte Spritze unbedingt zu entnehmen. Beim Drücken dieser Schaltfläche erscheint zu Ihrer Sicherheit noch ein Warnfenster, das Sie bestätigen müssen.**

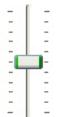

Diese Einstellung erlaubt es Ihnen, die Geschwindigkeit für die manuelle Kontrolle zu variieren. Die Geschwindigkeit kann nur vor dem Start eines Vorgangs geändert werden. Schaltet das (optionale) 3-Wegeventil

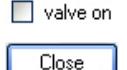

Schließt das Manual-Control-Fenster

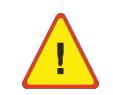

**Beim Schließen des Manual Control-Fensters wird ein noch laufender Vorgang zu Ihrer Sicherheit gestoppt.**

### <span id="page-31-0"></span>**5.5.5 Das Options-Fenster**

Im Options-Fenster können verschiedene Einstellungen zur Applikation gemacht werden.

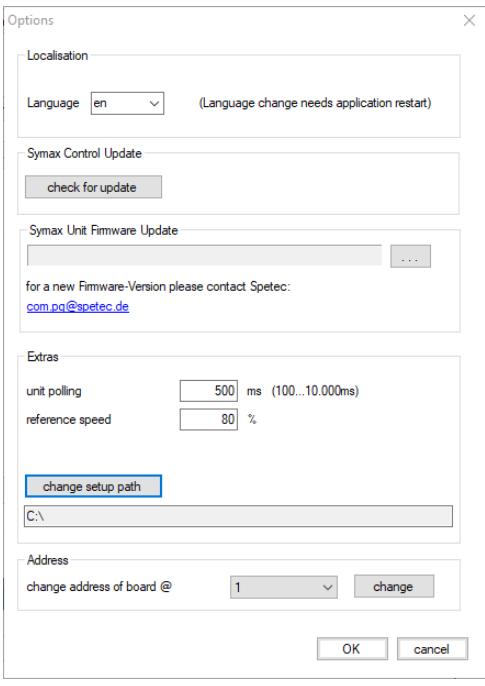

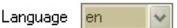

 $16.34$ 

 $11.4<sub>0</sub>$ 

Umschalten der Sprache. Derzeit sind die Sprachen de(utsch) und en(glish) implementiert. Nach dem Umstellen ist zur Aktivierung ein Neustart der Software notwendig.

Prüft, ob eine neuere Software-Vercheck for update sion vorliegt. Dazu ist eine Internetverbindung notwendig.

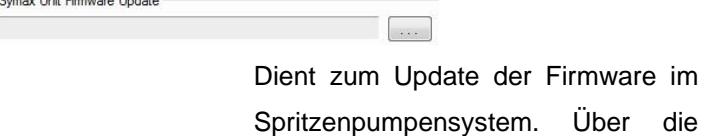

Schaltfläche kann die zu bootende Firmwaredatei ausgewählt werden. Zum weiteren Vorgehen folgen Sie den Anweisungen. Für eine neue Firmware kontaktieren Sie Spetec über den darunter stehenden E-Mail-Link.

Stellt das Zeitintervall in Millisekunden Unit polling  $1000$ ein, mit dem die angeschlossenen Geräte auf Vorhandensein geprüft werden. Reference speed  $\overline{80}$  % Stellt die Geschwindigkeit ein, mit der die Referenzfahrt durchgeführt wird. Werte von 0-100% der maximal möglichen Geschwindigkeit sind möglich. Öffnet ein Fenster zur Einstellung eichange Setup Path nes Ordners, der Setup-Dateien enthält. Nutzen Sie diese Einstellung, um beim Laden oder Speichern von Setups schnell zu Ihren Setup-Dateien zu navigieren. Address change address of board @  $\mathbf{1}$ change  $\ddot{}$ Dient zur Adresseinstellung des Boards. Adressen von 1...6 sind möglich. Sind mehrere Geräte am Bus angeschlossen, so müssen sie unterschiedliche Adressen haben. Haben mehrere Geräte die gleiche Adresse, so müssen die Geräte einzeln auf andere Adressen umgestellt werden.

# <span id="page-35-0"></span>**6 Betrieb der Spritzenpumpe**

Nachdem die Spritzenpumpe in Betrieb genommen wurde, kann mit dieser nun gearbeitet werden. Nachfolgende Beschreibung zeigt, wie Sie zum Betrieb am besten vorgehen, um optimale Ergebnisse zu erzielen.

## <span id="page-35-1"></span>**6.1 Einlegen einer Spritze**

Ihre OEM-Spritzenpumpe ist mit einem UNF/UNC- Gewinde Spritzenhalter ausgerüstet.

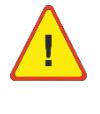

**Vor einem Dosier- bzw. Füllvorgangs ist es unbedingt erforderlich, so dass der Spritzentyp bzw. die Spritzenparameter im Setup des Gerätes erfasst und das Setup auch geladen wurde. Ansonsten kann es zur Beschädigung der Spritze kommen.**

#### <span id="page-35-2"></span>**6.1.1 Erfassen von Spritzenparametern**

Dazu gehen Sie bitte wie folgt vor:

- Bitte entnehmen Sie eine bereits eingelegt Spritze aus dem Spritzenhalter.
- Entnehmen Sie den Innendurchmesser und den Kolbenhub aus dem Datenblatt der Spritze oder messen die Daten mit einem geeigneten Messschieber aus.
- Zum Einstellen des Spritzenullpunktes (0-Position) verfahren Sie den Spritzenschlitten an den Referenz-

reference punkt (über  $\left[\begin{array}{cc} \text{mean} & \text{mean} \\ \text{mean} & \text{mean} \end{array}\right]$  und messen mit einem geeigneten Messschieber die Distanz zwischen Druckplatte des Kolbens im völlig eingeschobenen Zu

• stand der Spritze und dem Anschlag des Spritzenschlittens (Referenzpunkt). Siehe dazu folgendes Bild:

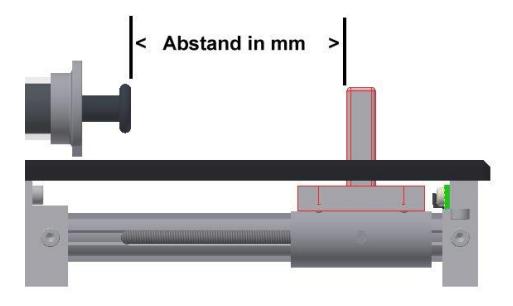

- Tragen Sie die Spritzendaten in den entsprechenden Feldern im Setup ein und speichern die Daten in einem Spritzenset, wenn gewünscht.
- Stellen Sie die restlichen Daten des Setups ein.
- Speichern Sie dieses Setup als neue Datei ab.

Die Definition eines neuen Spritzensets ist damit abgeschlossen.

## <span id="page-36-0"></span>**6.2 Betrieb an einem PC**

#### <span id="page-36-1"></span>**6.2.1 Dosieren mit einer vollen Spritze**

a) Erstellen Sie ein Setup für Ihre Aufgabe und speichern Sie es ab. Das Abspeichern sollte am besten in einem separaten Ordner erfolgen, der alle von Ihnen erstellten Setups enthalten kann.

- b) Laden des Setups in das entsprechende Gerätefenster durch Klicken auf die Schaltfläche <sup>2</sup> des Gerätefensters (Kapitel [5.5.2](#page-20-0) [Das Geräte-Fenster\)](#page-20-0). Es erscheint der Name des geladenen Setups auf dieser Schaltfläche.
- c) Führen Sie eine Referenzfahrt durch Klicken auf reference

point im Manual-Control-Fenster des Gerätes durch.

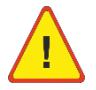

**Bei der Referenzfahrt muss bei einer bereits montierten Spritze die Rändelschraube des Drückers entfernt werden.**

Diese Referenzfahrt muss nicht bei jedem neuen Einschalten des Gerätes erfolgen, sondern nur bei der ersten Inbetriebnahme und bei entsprechenden Fehlermeldungen oder zur Rekalibrierung.

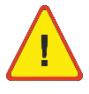

**Zum Zweck der Rekalibrierung sollte am besten alle 4-8h oder nach jedem Schichtwechsel eine Referenzfahrt durchgeführt werden.**

- d) Sofern die Spritze nicht entlüftet ist, führen Sie eine fachgerechte Entlüftung vor dem Einlegen in den Spritzenhalter durch oder entlüften sie nach dem Einlegen manuell, indem Sie das Gerät senkrecht stellen und den Spritzenkolben manuell verfahren, bis die Spritze komplett entlüftet ist.
- e) Montieren Sie die entlüftete Spritze auf den Spritzenhalter. Dazu verfahren Sie bitte den Spritzenschlitten manuell, bis er direkt an der Druckplatte des Kolbens liegt und montieren die Arretierungskappe

f) Schließen Sie den Dosier/Füllschlauch an der Spritze an.

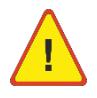

**Achten Sie auf einen guten und festen Sitz des Lock-Anschlusses, da es sonst zu Undichtigkeiten oder gar zum Absprengen des Schlauches kommen kann.**

g) Das Gerät ist nun bereit zum Dosieren.

#### <span id="page-38-0"></span>**6.2.2 Füllen einer leeren Spritze**

- a) Erstellen oder laden Sie das zu verwendende Setup im entsprechenden Gerätefenster.
- b) Legen Sie eine leere Spritze mit eingedrücktem Kolben in den Spritzenhalter (siehe dazu auch vorheriges Kapitel). Verfahren Sie dazu den Schlitten manuell so, dass die Spritze eingelegt werden kann. Legen Sie die Spritze ein und verfahren Sie den Spritzenschlitten mit seiner Druckplatte an die Kolbendruckplatte der Spritze. Montieren Sie nun die Arretierungskappe und befestigen ihn mit der Rändelschraube.
- c) Durch Drücken der Schaltfläche im entsprechenden Gerätefenster wird ein Füllvorgang bis zur im Setup angegebenen Füllstand gestartet.

## <span id="page-38-1"></span>**6.3 Betrieb mit externer Steuerung (z.B. SPS)**

Die OEM-Spritzenpumpe kann auch von einem externen System angesteuert werden.

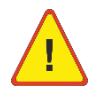

**Zum Betrieb mit externer Steuerung muss die Spritzenpumpe vorher über einen PC konfiguriert werden.** 

## <span id="page-39-0"></span>**6.4 Vorgehen bei Fehlermeldungen**

Im Kontrollfenster der Bedienungssoftware werden in der Statuszeile unter <sup>3</sup> Fehlermeldungen angezeigt.

Zum Löschen dieser Fehlermeldungen gehen Sie bitte mit dem Mauszeiger auf die Fehlermeldungen, drücken einmal die linke Maustaste und die Fehlermeldung verschwindet. Sie erscheint allerdings wieder, wenn der Fehler erneut auftritt.

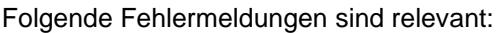

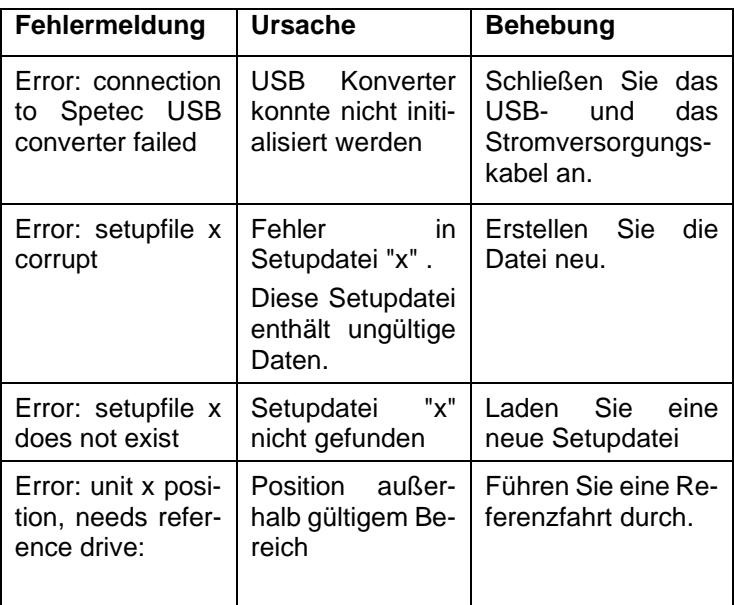

# <span id="page-40-0"></span>**7 Wartung und Instandhaltung**

# <span id="page-40-1"></span>**7.1 Allgemeine Wartungs- und Instandhaltungshinweise**

Für eine gleichbleibende Funktion und Qualität Ihrer OEM-Spritzenpumpe ist eine regelmäßige Wartung erforderlich. Folgende Komponenten der Geräte sind nach ca. 50000 Zyklen zu warten:

Linearführung Keilwelle: Nachfetten mit Fett MOBILUX EP2 Eine Schmierung der Spindel ist aufgrund der Trockenlauffähigkeit materialbedingt nicht notwendig.

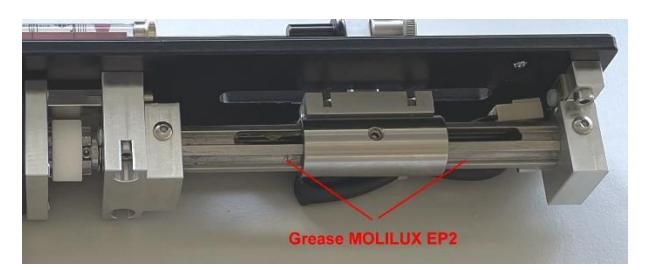

Trotzdem sollten Sie in regelmäßigen Abständen vor allem den Spritzenhalter auf Sitz und festgezogene Schrauben überprüfen, da sich diese im Betrieb möglicherweise etwas lockern könnten. Ziehen Sie diese Schrauben im Bedarfsfall mit einem geeigneten Werkzeug wieder fest.

# <span id="page-41-0"></span>**8 Umweltverträglichkeit und Entsorgung**

Die OEM-Spritzenpumpe von Spetec GmbH wird nach den derzeit gültigen Richtlinien zur Vermeidung gefährlicher Stoffe (RoHS & REACH) gebaut.

# <span id="page-41-1"></span>**9 Reinigung und Pflege**

Verschmutzungen auf dem Gerät entfernen Sie bitte mit einem feuchten Lappen und etwas Spülmittel oder Alkohol, sofern notwendig. Bitte benutzen Sie keinen nassen Lappen, damit keine Feuchtigkeit in das Gerät eindringen kann.

# <span id="page-41-2"></span>**10 Service**

Unser Service ist unter Telefon: +49-8122 / 95909-0 E-Mail: spetec@spetec.de

für Sie erreichbar.

# **Stichwortverzeichnis**

3-Wegeventil 24, 29 Arretierungskappe 39, 40 Dosiermenge 28 Dosierung 10, 22, 27, 28, 29, 30 Entlüftung 39 Fehlermeldungen 19, 38, 40, 41 Flussrate 27, 28, 29 Füllen 30, 39 Geräteadresse 21 Gerätefenster 17, 21, 31, 38, 39, 40 Kontrollfenster 15, 16, 18, 21, 40 Manuelle Kontrolle 24, 30 Referenzfahrt 8, 34, 38, 41 Referenzpunkt 8, 9, 24, 32, 36 Scan 15, 19, 20 Setup 22, 23, 24, 25, 26, 27, 30, 34, 36, 37, 38, 39, 40 Setupdatei 26, 41 Sicherheitshinweise 7 Spritzenhalter 6, 36, 38, 39 Spritzenparameter 36 Spritzenschlitten 7, 8, 11, 13, 24, 31, 32, 36, 39, 40 Spritzensets 37 Spritzensymbol 23, 24 Spritzenwechsel 8, 30 Systemanforderungen 12 Umgebungsbedingungen 10 Verfahrbereich 7 Verfahrweg 8

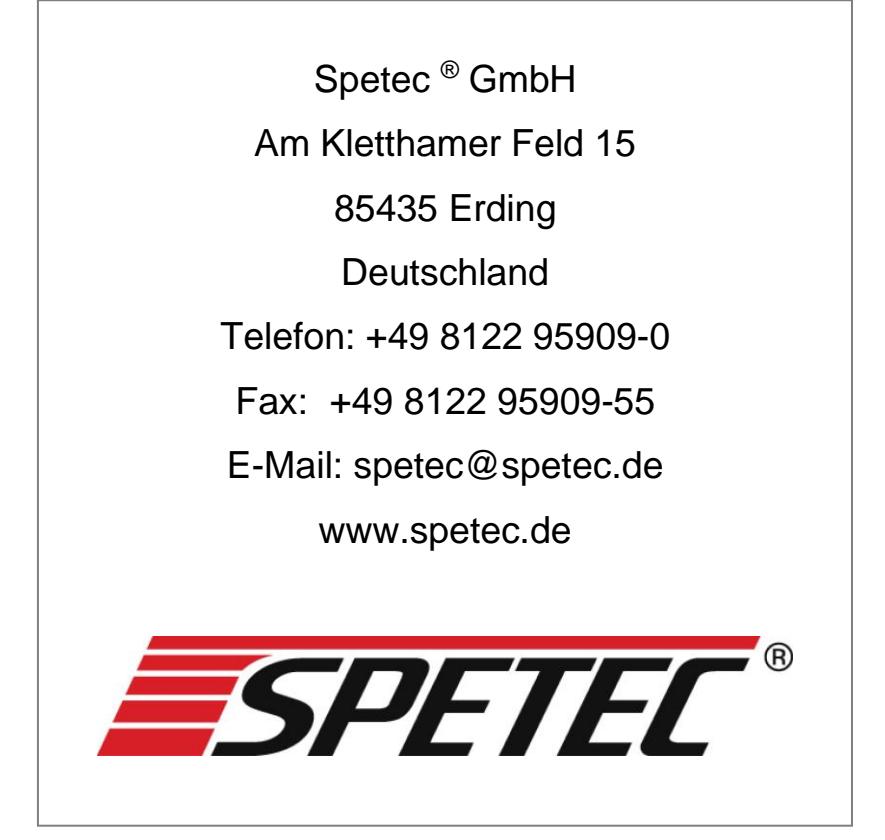